# **ONGLET TÂCHES**

## **1. INTRODUCTION**

Les tâches existaient déjà sous Salesforce Classic. Il s'agit d'une des deux activités de Salesforce avec les événements qui sont liées à des enregistrements de Salesforce comme les comptes ou les affaires. Comme sous Salesforce Classic, il est possible de créer une tâche depuis l'un de ces enregistrements.

L'onglet « Tâches » est une nouveauté de Lighting Experience. La création d'une tâche depuis l'onglet l'accompagne.

# **2. PRÉSENTATION DE L'ÉCRAN**

### **2.1. INTRODUCTION**

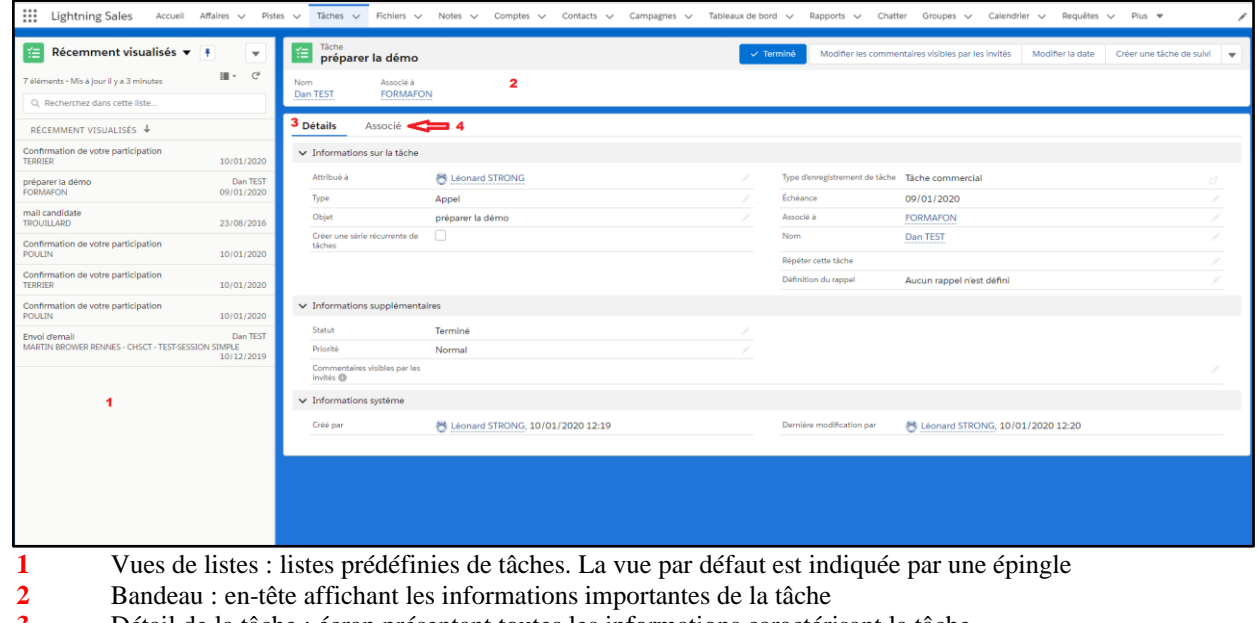

**3** Détail de la tâche : écran présentant toutes les informations caractérisant la tâche<br>**4** Éléments associés à la tâche : enregistrements des objets associés à la tâche

**4** Éléments associés à la tâche : enregistrements des objets associés à la tâche

### **2.2.CHOIX DE L'AFFICHAGE**

Trois modes d'affichages sont possibles : Tableau, Kanban et fractionné

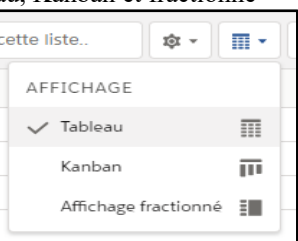

● Tableau : mode "liste" avec les vues de listes au-dessus de la liste des tâches

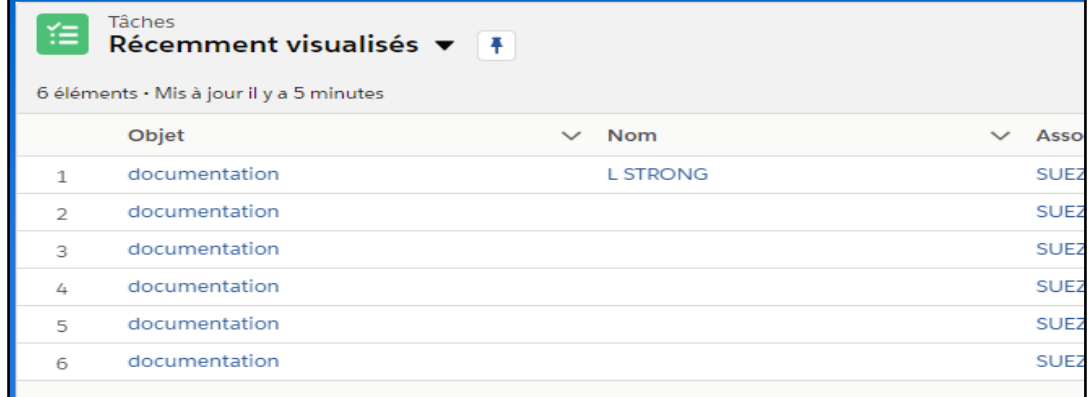

● Kanban : regroupement des tâches en fonction de l'avancement de leur statut et par type d'enregistrement

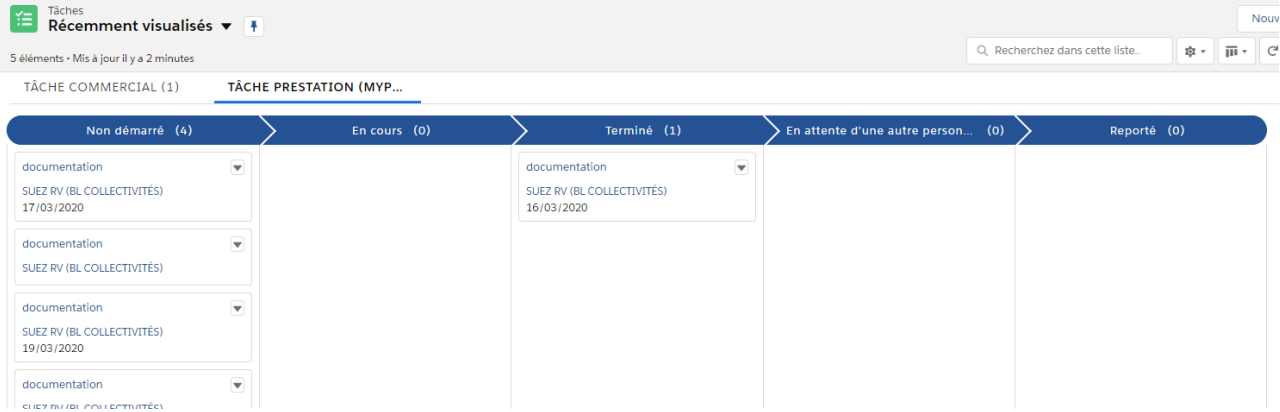

● Affichage fractionné : les vues de listes sont groupées sur le côté gauche, le bandeau et le détail sur la partie principale l'un au-dessus de l'autre. Voir l'écran présenté en introduction.

#### **Chaque utilisateur est libre de choisir la présentation qui lui convient. 2.3.VUES DE LISTES**

- Récemment visualisés : liste des enregistrements de tâches récemment ouverts en consultation
- Tâches déléguées : liste des tâches créées par l'utilisateur et attribuées à un autre utilisateur.
- Tâches du jour : liste des tâches dont la date d'échéance est à la date du jour.
- Tâches en cours : liste des tâches non terminées, pour HRCP il s'agit des statuts « Non démarré » et « En cours »
- Tâches en retard : liste des tâches non terminées avec une date d'échéance antérieure à celle du jour.
- Tâches non planifiées
- Tâches récemment terminées : liste des tâches dont le statut est récemment passé à « Terminé »
- Tâches récurrentes : liste des tâches paramétrées comme récurrentes (case "Créer une série récurrente de tâches" cochée et intervalle de récurrence renseigné)

Les vues suivantes ont des contraintes de dates : tâches du jour, tâches en retard. L'affichage de ces tâches dépend de la date d'échéance, quels que soient les autres paramètres.

Les vues suivantes ont des contraintes de statut : tâches en cours, tâches récemment terminées. L'affichage de ces tâches dépend du statut, quels que soient les autres paramètres.

Les vues suivantes n'ont pas de contraintes : récemment visualisés, tâches déléguées

#### **2.4.BANDEAU**

Comme pour les autres objets le bandeau présente les champs importants de l'enregistrement.

On y voit également les boutons et actions. Au 13/03/2020 il faut potentiellement réfléchir aux champs à afficher dans le bandeau.

#### **2.5.ECRAN DETAIL**

L'écran de détail présente les informations des tâches. Par défaut la tâche affichée est la 1<sup>ère</sup> de la vue de liste en cours. A chaque changement de vue de liste, la tâche affichée change pour correspondre à la 1<sup>ère</sup> tâche de la nouvelle vue de liste. Si une vue de liste ne fait ressortir aucune tâche, alors aucune tâche ne s'affiche dans la zone de détails.

#### **2.6.ECRAN ASSOCIE**

Cet écran présente les listes associées à l'objet Tâche, en l'occurrence au 13/03/2020 les fichiers et les pièces jointes.

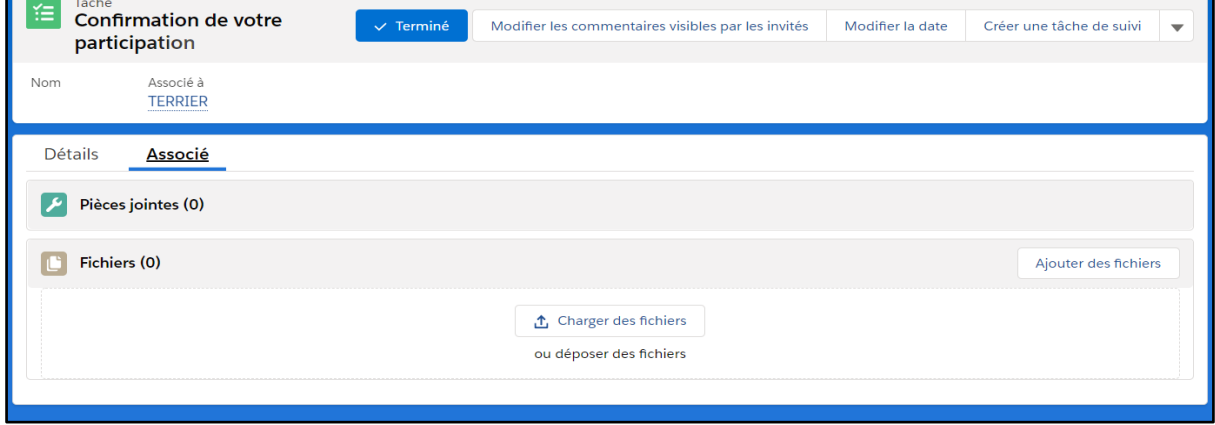

# **3. CRÉATION DE TÂCHE**

### **3.1.COMPARAISON AVEC SALESFORCE CLASSIC**

Comme dans Salesforce Classic, les tâches peuvent être créées directement depuis un enregistrement d'un autre objet (un compte ou une affaire par exemple) depuis l'onglet "activités". Dans ce cas le lien entre l'enregistrement "parent" et la tâche est créé automatiquement, il est visible dans le champ "Associé à" de la tâche.

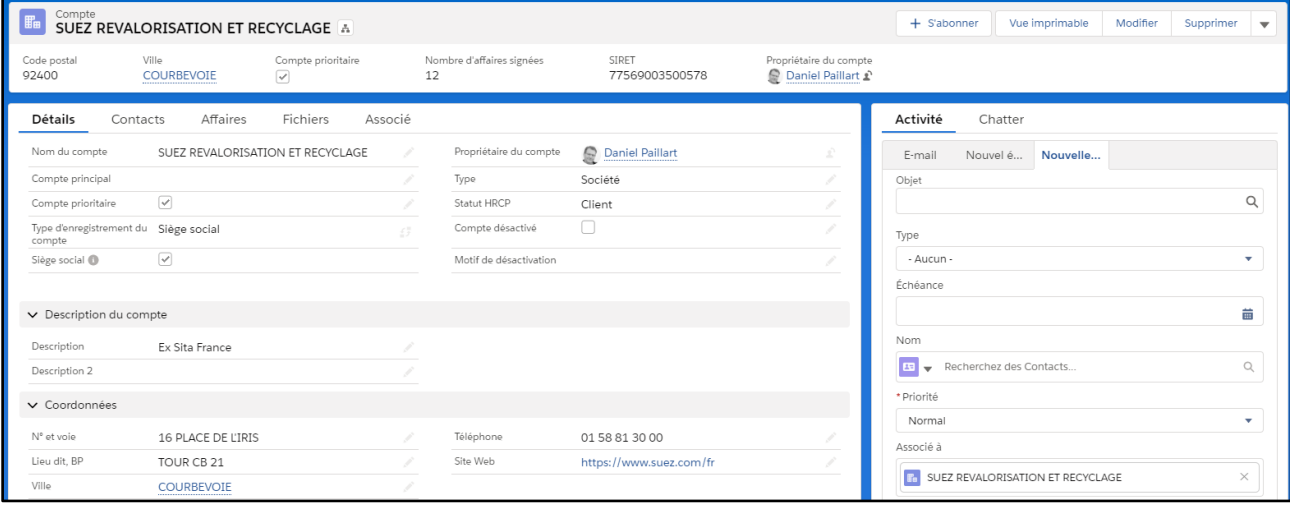

Dans le cadre de la création d'une tâche depuis l'onglet "Tâche" ce lien n'est pas automatique. **3.2.CREATION DEPUIS L'ONGLET "TACHES"**

La création d'une nouvelle tâche se fait en cliquant sur l'action disponible dans la zone des vues de listes via la flèche tout à droite de la zone.

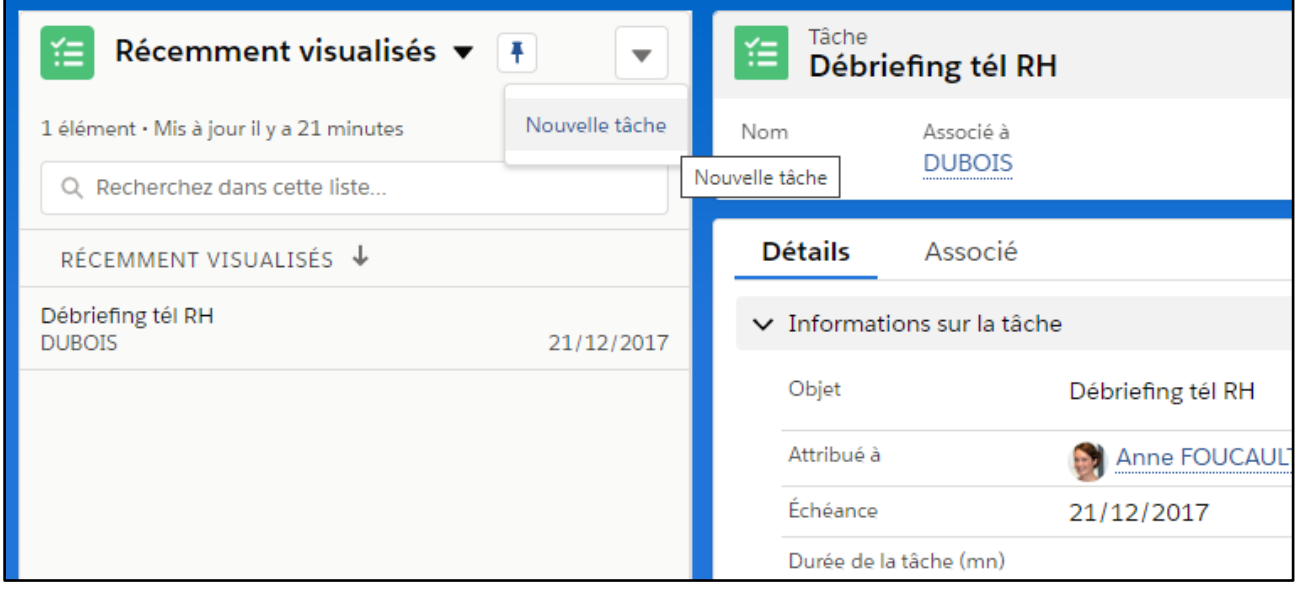

Il faut choisir le type d'enregistrement de la tâche ...

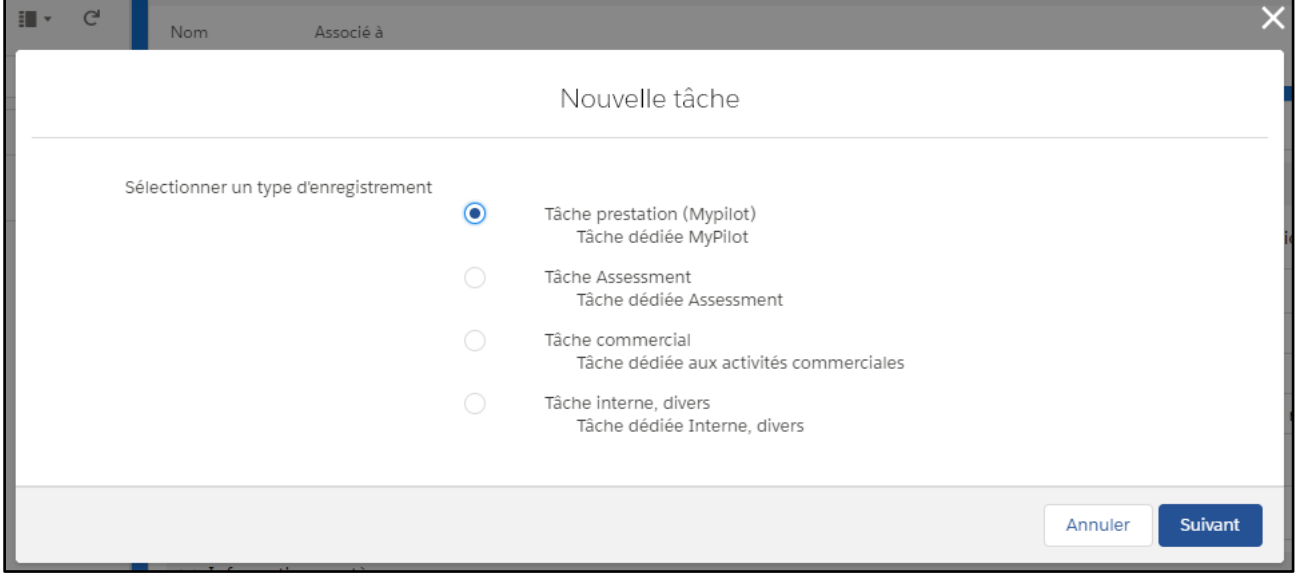

# … avant de renseigner les autres informations de la tâche

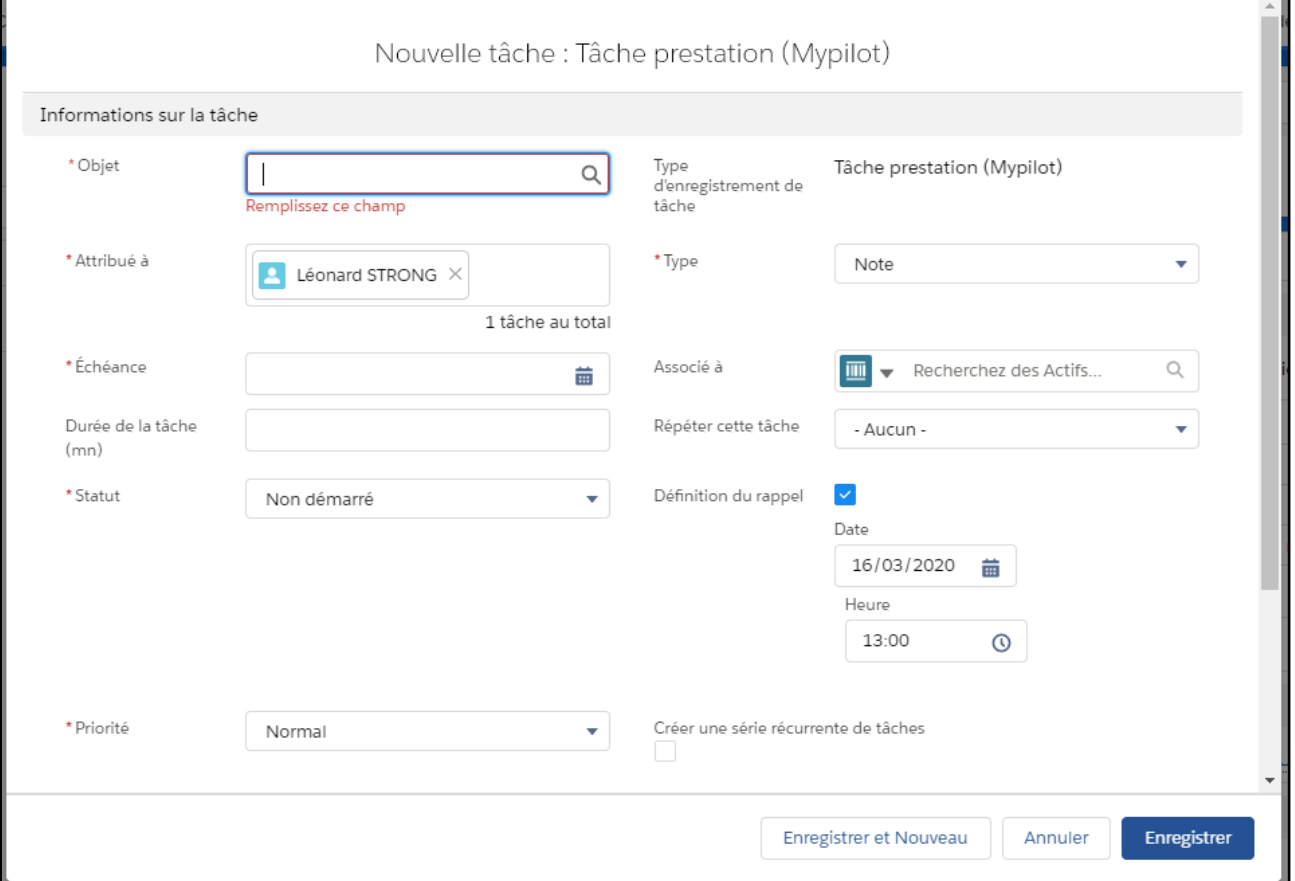

Les champs obligatoires sont signalés par une astérisque rouge (exemples : objet, type, statut). Une tâche peut ne pas être associée à un enregistrement.

Si l'association est voulue, elle se fait en 2 étapes dans cette méthode :

- Choix du type d'objet à associer (un compte, une affaire par exemple)
- Choix de l'enregistrement à associer

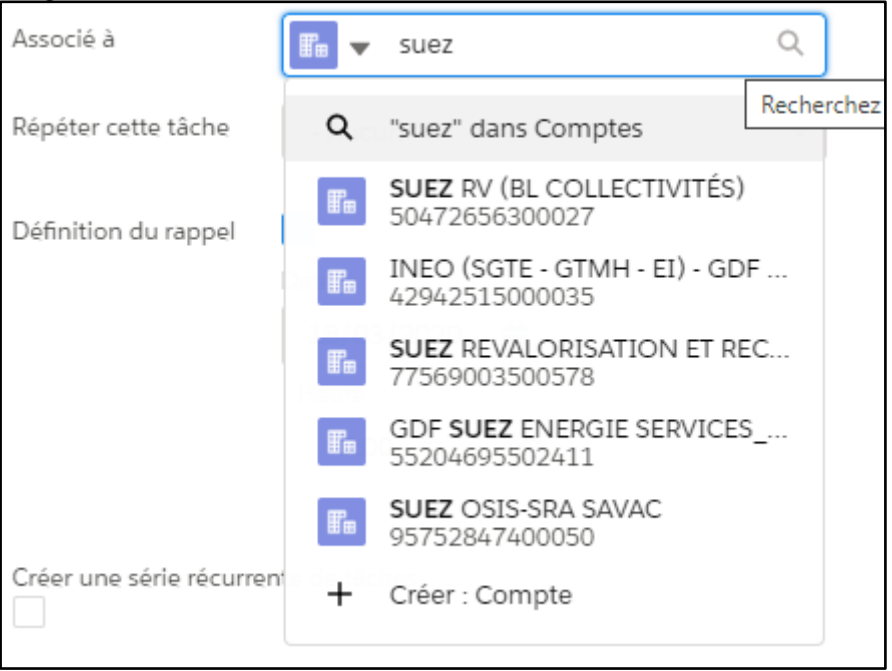

Par défaut la tâche est attribuée à l'utilisateur qui l'a créée. Si besoin ou voulu, la tâche peut-être ré-attribuée. Le choix de l'attribution est alors similaire à celui du type d'objet : il faut d'abord choisir si la tâche sera attribuée à une personne, un groupe ou une fille d'attente ...

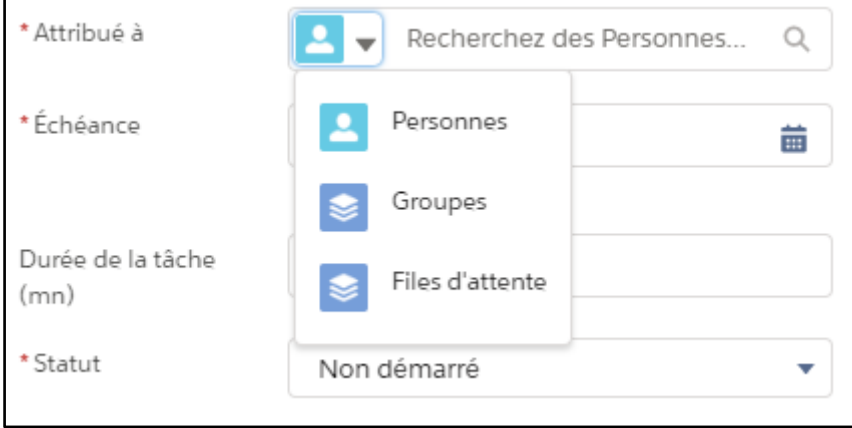

... avant de choisir à qui on attribue ladite tâche.

Une fois toutes les saisies faites la tâche peut être enregistrée.

### **3.3.SPECIFICITE DES TACHES RECURRENTES**

Les séries de tâches récurrentes se définissent comme une tâche "classique".

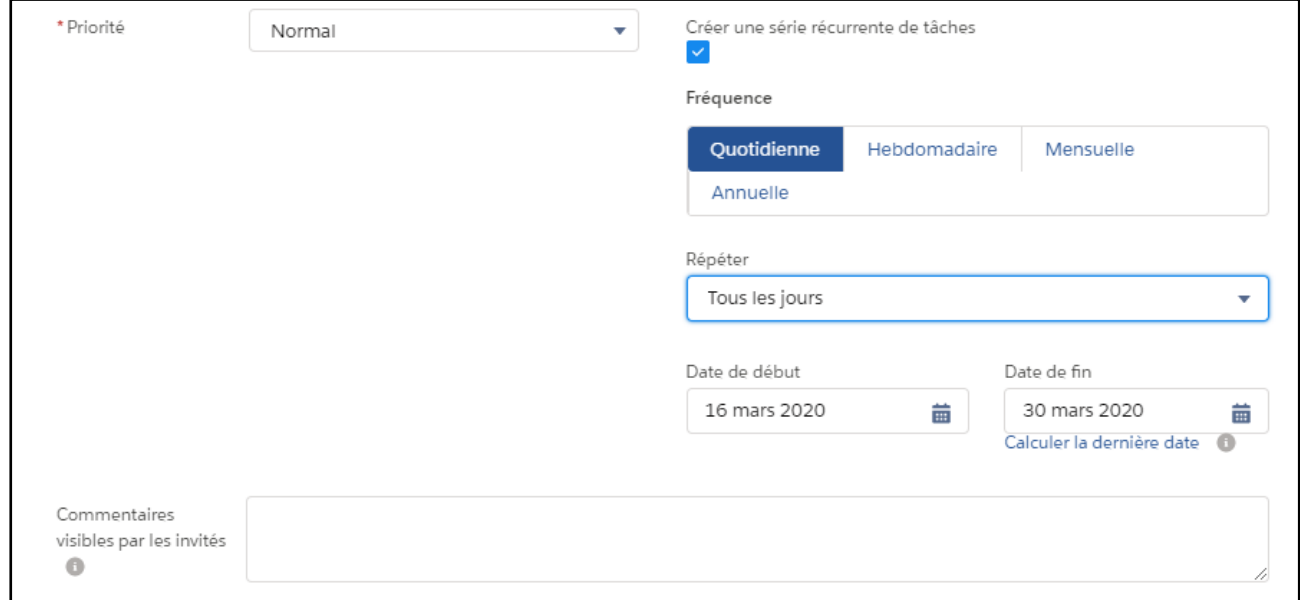

La différence dépend de la coche "Créer une série récurrente de tâches". Cette case cochée permet de définir ;

- La fréquence : quotidien, hebdomadaire, mensuel ou annuel<br>● La répétition : dépend de la fréquence choisie (de tous les jou
- La répétition : dépend de la fréquence choisie (de tous les jours à un jour de l'année choisi)<br>● Les dates de début et de fin de la récurrence
- Les dates de début et de fin de la récurrence

Dans le cas d'une série de tâches, les tâches suivantes sont créées selon le paramétrage de récurrence sans lien visible entre chacune d'elles.

L'accès à la série de tâches est possible depuis chaque tâche issue de la série en cliquant sur l'action "Afficher la série".

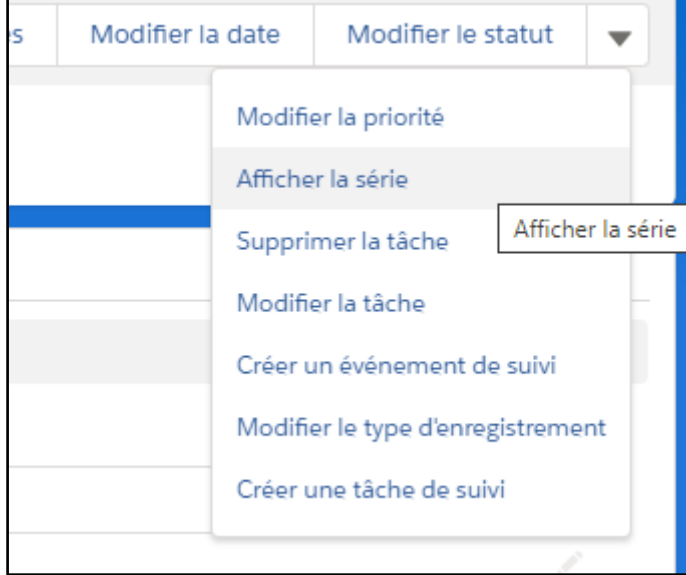

## **4. MODIFICATIONS DE TÂCHES**

Tous les éléments définissant la tâche peuvent être modifiés. des boutons permettent de ne modifier qu'une information de la tâche.

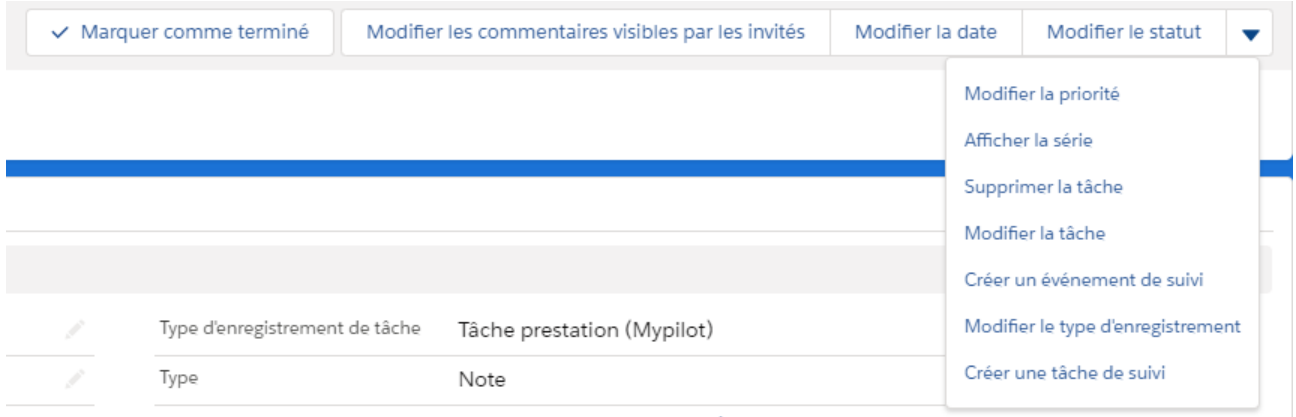

### **4.1.CHANGEMENT DE STATUT**

- Le bouton "Marquer comme terminé" permet de passer la tâche directement en statut final
- Le bouton "Modifier le statut" ouvre une popup permettant de choisir le nouveau statut

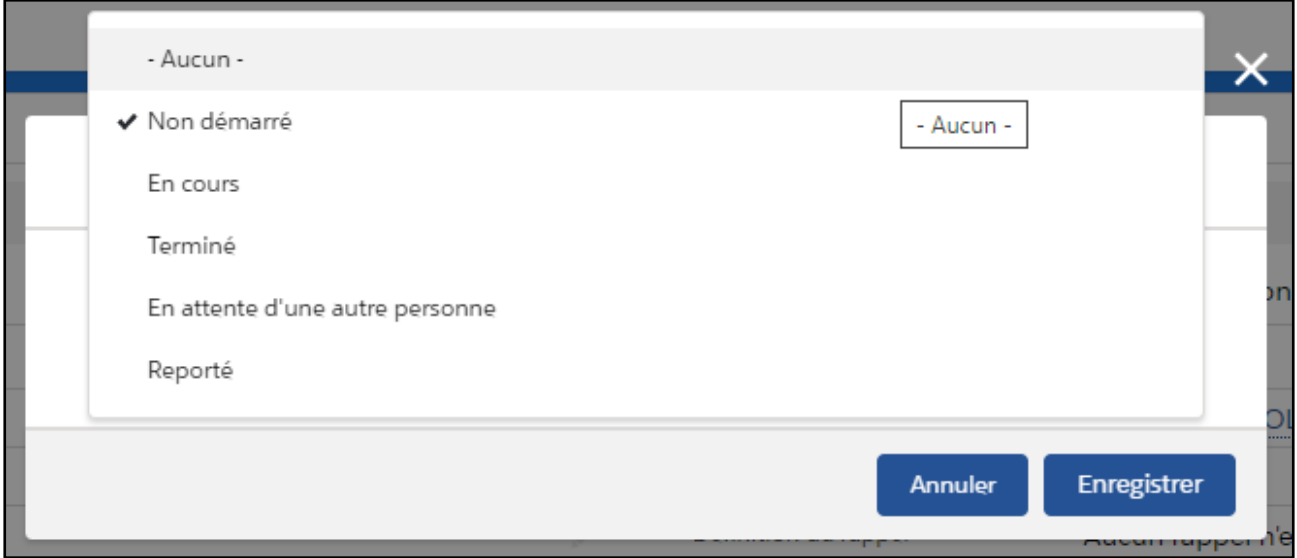

#### **4.2.GESTION DU SUIVI**

Pour chaque tâche il est possible de créer une tâche ou un événement de suivi. L'enregistrement créé reprend les informations de la tâche dont il est issu sans créer de lien direct entre les deux enregistrements.

#### **4.3.AUTRES ACTIONS DISPONIBLES**

- Modifier la tâche : permet de modifier toutes les informations de la tâche
- Boutons permettant de modifier une information de la tâche : Modifier les commentaires visibles par les invités, Modifier la date, Modifier la priorité, Modifier le type d'enregistrement
- Afficher la série : permet d'accéder à une série récurrente de tâches depuis l'une des tâches issues de la série
- Supprimer la tâche : permet de supprimer définitivement la tâche

#### **4.4.SPECIFICITE DES TACHES RECURRENTES**

Le statut des tâches récurrentes ne peut pas être modifié, son échéance est définie par la plage de dates de son activité. Les tâches récurrentes apparaissent dans tous les modes d'affichage

## **5. POUR ALLER PLUS LOIN**

- Premiers pas avec les tâches [: https://help.salesforce.com/articleView?id=creating\\_tasks.htm&type=5](https://help.salesforce.com/articleView?id=creating_tasks.htm&type=5)
- Les champs de tâches : [https://help.salesforce.com/articleView?id=task\\_fields.htm&type=5](https://help.salesforce.com/articleView?id=task_fields.htm&type=5)
- vidéo [: https://salesforce.vidyard.com/watch/XyjzCo8PpbCZz-2MV-laPQ](https://salesforce.vidyard.com/watch/XyjzCo8PpbCZz-2MV-laPQ)